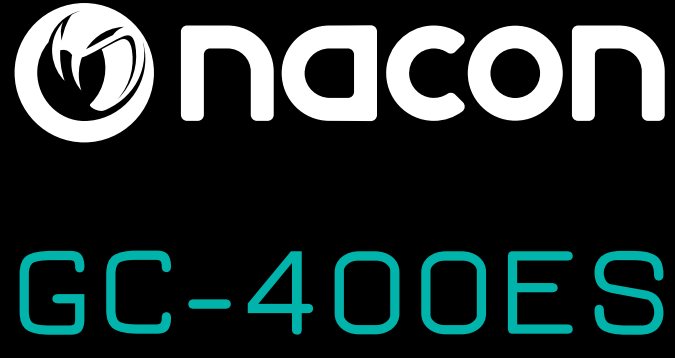

# **MANUALE DI ISTRUZIONI**

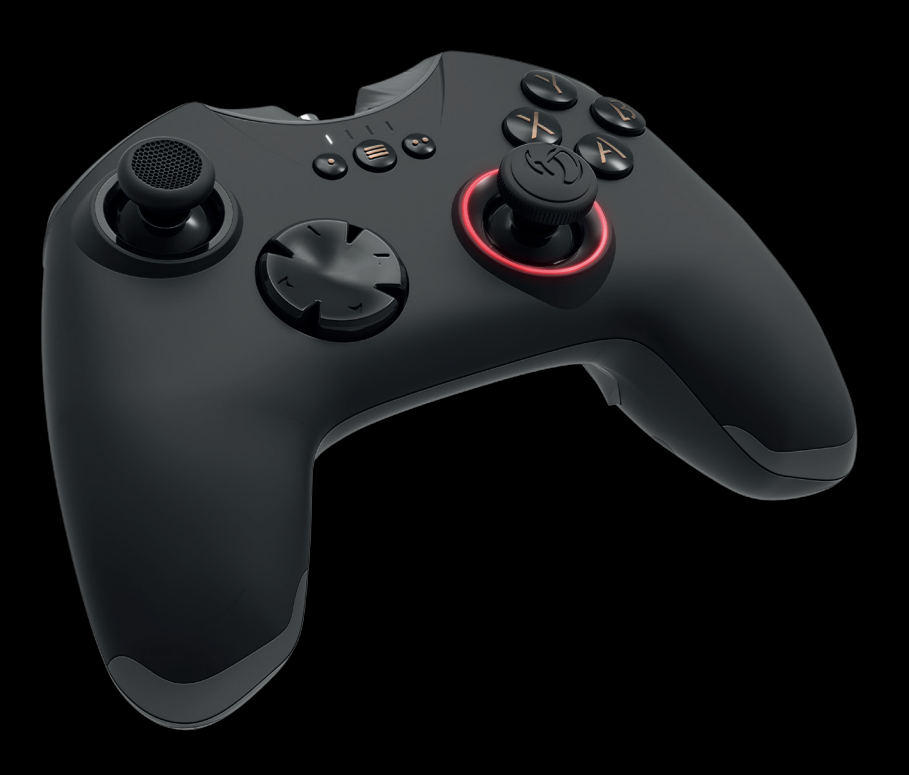

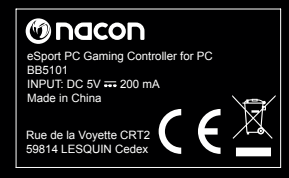

**Onacon** 

**IT**

# **DESCRIZIONE E SPIEGAZIONE DEL SOFTWARE DEDICATO A NACON GC-400ES ALPHA PAD PER PC**

*Questo manuale spiega l'uso del software dedicato che permetterà di migliorare le prestazioni di gioco utilizzando il controller GC-400ES.* 

*Nota importante: L'uso del software dedicato è valido solo per la modalità PRO-GAMER del controller GC-400ES!*

# **QUESTO MANUALE COPRE I SEGUENTI PUNTI**

#### **01. AVVIO DEL PROGRAMMA.**

- **02. PRESENTAZIONE DELL'INTERFACCIA HOME.**
- **03. PRESENTAZIONE DELL'INTERFACCIA DELLE IMPOSTAZIONI GENERALI.**
- **04. PRESENTAZIONE DELL'INTERFACCIA DELLE IMPOSTAZIONI AVANZATE DEL JOYSTICK DESTRO.**
- **05. PRESENTAZIONE DELL'INTERFACCIA DI RIMAPPATURA DEL CONTROLLER.**
- **06. VARIE.**
- **07. ESEMPIO DI CREAZIONE DEL PROFILO.**
- **08. FAQ.**
- **09. SUPPORTO TECNICO.**

# **01. AVVIO DEL PROGRAMMA**

01. Scaricare e installare il software seguendo le istruzioni visualizzate sullo schermo:

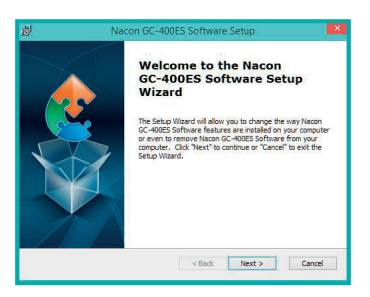

Il software può essere scaricato dal sito web dedicato: **http://nacongaming.com/fr/gc400es-project/**

02. Al termine dell'installazione, selezionare la casella che consente di avviare l'applicazione.

03. Dopo aver avviato il software, selezionare la lingua.

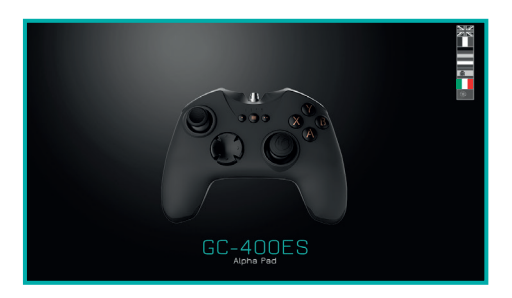

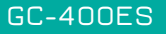

# **02. PRESENTAZIONE DELL'INTERFACCIA HOME**

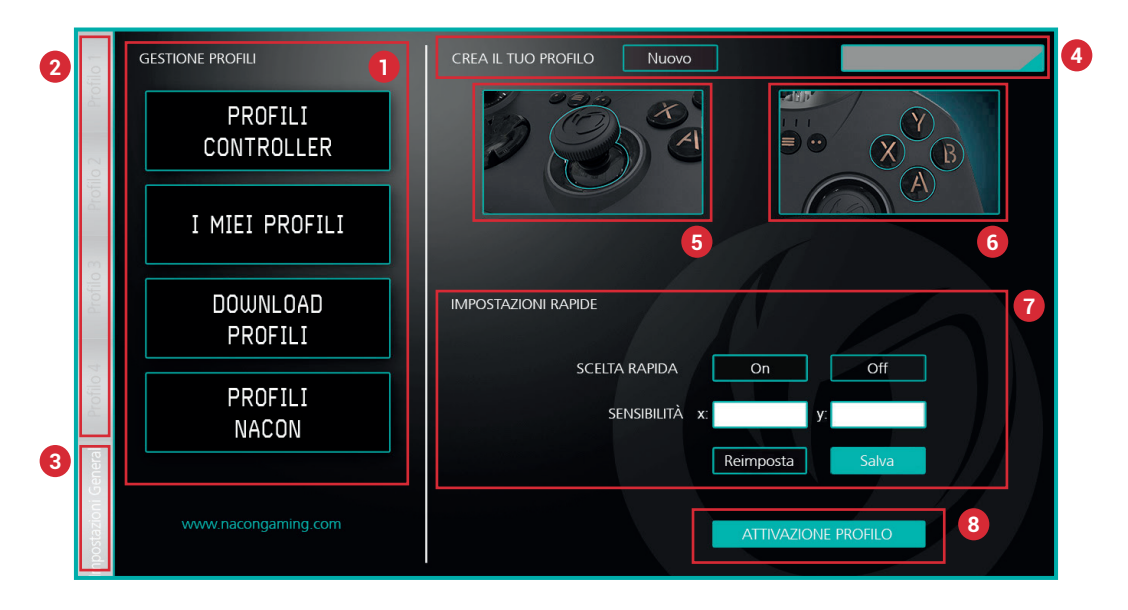

#### **01. Gestione dei profili:**

- a. PROFILI CONTROLLER: Profili memorizzati nel controller.
- b. I MIEI PROFILI: Profili creati e salvati sul PC.
- c. SCARICARE PROFILI: Profili creati dal team NACON e disponibili per il downloadt.
- d. PROFILI NACON: Profili NACON scaricati e salvati sul PC.
- **NOTA:** Non è possibile creare profili Nacon e renderli disponibili ad altri giocatori. Qui saranno disponibili solo i profili creati dal team Nacon. Una sezione speciale sarà disponibile sul sito web dedicato al GC-400ES per condividere i profili creati.

#### **02. Barra dei profili:**

Questa barra consente di navigare rapidamente tra i 4 profili diversi che sono o possono essere salvati nel controller GC-400ES.

#### **03. Impostazioni generali:**

Questa parte verrà approfondita nella sezione «Presentazione dell'interfaccia Impostazioni generali».

#### **04. Creare un profilo:**

Facendo clic sul pulsante «Nuovo», verrà creato un nuovo profilo collocato nella posizione selezionata della barra dei profili. Apparirà una finestra che richiede l'inserimento di un nome.

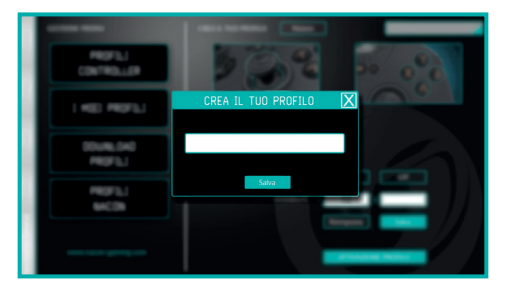

**NOTA 1:** Quando si nomina il proprio profilo, non è possibile utilizzare caratteri speciali. Inoltre gli spazi verranno sostituiti con «\_». Si consiglia di nominare i profili con una breve descrizione (massimo 20 caratteri) che possa essere visualizzata per intero nell'apposita zona.

**NOTA 2:** Una volta creato il profilo, sarà possibile rinominarlo cliccandoci sopra.

#### **05. Impostazioni avanzate del joystick destro:**

Questa parte verrà approfondita nella sezione «Presentazione dell'interfaccia delle impostazioni avanzate del joystick destro.

#### **06. Rimappatura controller:**

Questa parte verrà approfondita nella sezione «Presentazione dell'interfaccia di rimappatura del controller».

#### **07. Impostazioni rapide:**

Questa sezione consente la registrazione del controller attivando o meno i tasti di scelta rapida e modificando la sensibilità del joystick destro per prendere la mira. I pulsanti «Reset» e «Salva» servono a ripristinare la configurazione predefinita e a salvare il proprio profilo sul PC.

#### **08. Attiva profilo:**

Il pulsante «ATTIVA PROFILO» invierà i 4 profili situati nella barra dei profili al controller. Un messaggio di conferma informa l'utente quando sono stati scaricati sul controller.

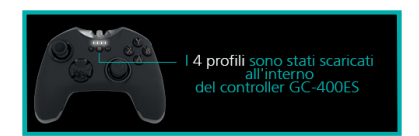

# **03. PRESENTAZIONE DELL'INTERFACCIA DELLE IMPOSTAZIONI GENERALI**

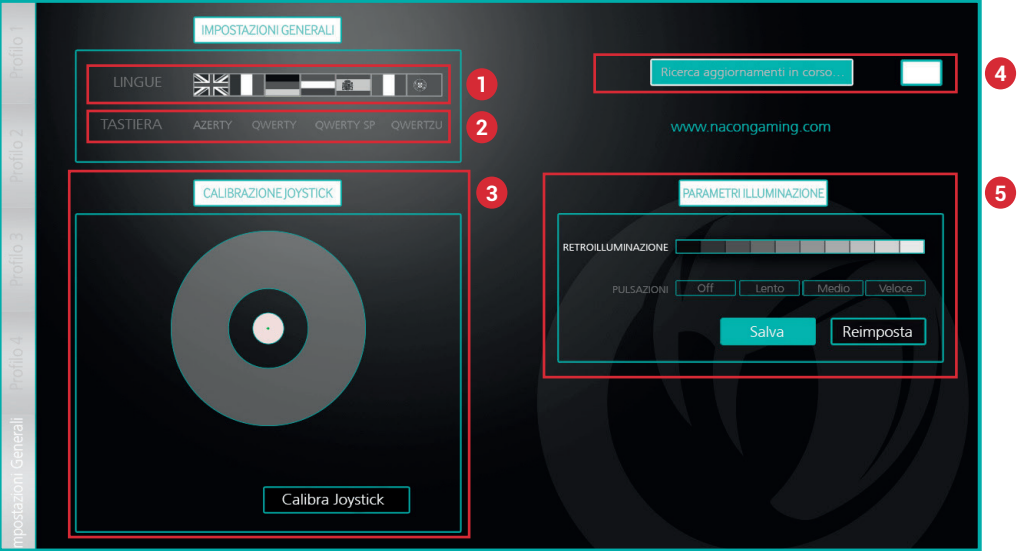

#### **01. Lingue:**

Selezione della lingua del display.

**NOTA:** Se si modifica la lingua di visualizzazione, il layout della tastiera cambierà di conseguenza. Inviare i profili modificati al controller prima di qualsiasi altra modifica.

#### **02. Tastiere:**

Selezione del tipo di tastiera che si desidera utilizzare nel profilo.

- **NOTA 1:** L'assegnazione dei tasti avverrà automaticamente. Tuttavia, si consiglia di verificare ogni volta che la configurazione del controller corrisponda alla configurazione dei tasti utilizzati nel gioco.
- **NOTA 2:** La modifica del tipo di lingua e del tipo di tastiera si applica a tutti e 4 i profili in corso di configurazione.

#### **03. Calibrazione:**

Questa funzione consente di ricentrare il joystick se si nota una deviazione della mira quando il joystick destro è in posizione di riposo.

#### **04. Aggiornamento firmware:**

Mostra la versione del firmware del controller. Fare clic sul pulsante «Aggiornamento firmware» per verificare la disponibilità di una nuova versione.

**NOTA:** Non modificare la lingua del display prima di aggiornare il firmware.

#### **05. Impostazioni di retroilluminazione:**

Questa sezione consente di modificare l'effetto dell'anello luminoso attorno al joystick destro. Riguarda solo la modalità PRO Gamer.

# **04. PRESENTAZIONE DELL'INTERFACCIA DELLE IMPOSTAZIONI AVANZATE DEL CONTROLLER DESTRO**

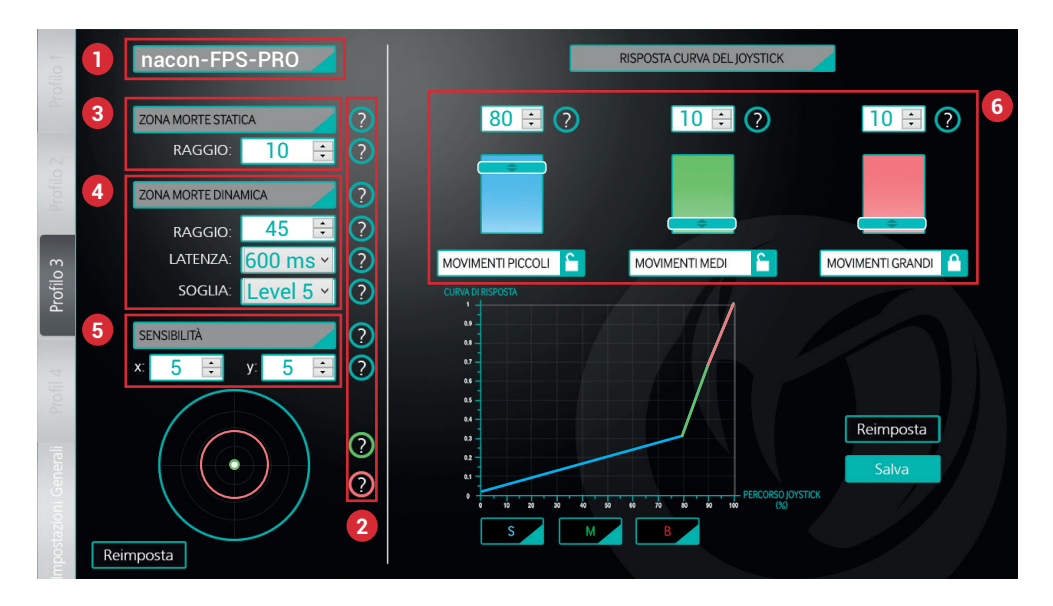

#### **01. Nome del profilo:**

Il nome dato al proprio profilo sarà visualizzato in questa posizione.

#### **02. Aiuto:**

Facendo scorrere il puntatore del mouse sul punto interrogativo, verranno visualizzate informazioni sulla funzione o sui valori da inserire.

#### **03. Zona morta statica:**

Zone in cui non viene inviato alcun segnale intorno alla posizione centrale del joystick.

#### **04. Zona morta dinamica:**

Zona in cui il puntatore del mouse può fermarsi anche se il joystick è inclinato.

- a. Raggio: Definisce l'area in cui il puntatore del mouse può fermarsi.
- b. Latenza: Imposta il tempo di arresto del movimento del cursore sullo schermo.
- c. Soglia: Imposta la facilità di attivazione nella zona morta dinamica.

Questa funzione è presente per simulare l'arresto di un mouse in pieno movimento. Con questa funzione, non è necessario lasciare il joystick per fermarlo. In questo modo si evitano movimenti indesiderati e si guadagna tempo prezioso.

#### **05. Sensibilità:**

Questa sezione consente di impostare la sensibilità lungo gli assi X e Y.

**NOTA:** Può essere utile differenziare queste due sensibilità se si utilizzano più monitor affiancati.

#### **06. Curva di risposta del joystick:**

La risposta del joystick è suddivisa in tre zone distinte: piccoli, medi e grandi movimenti. Queste aree saranno più o meno grandi a seconda dei valori inseriti. Il lucchetto situato sotto i grandi movimenti può essere spostato sotto piccoli o i medi movimenti facendo clic sul lucchetto situato sotto di essi. Ciò permetterà di regolare automaticamente questo valore in base agli altri due.

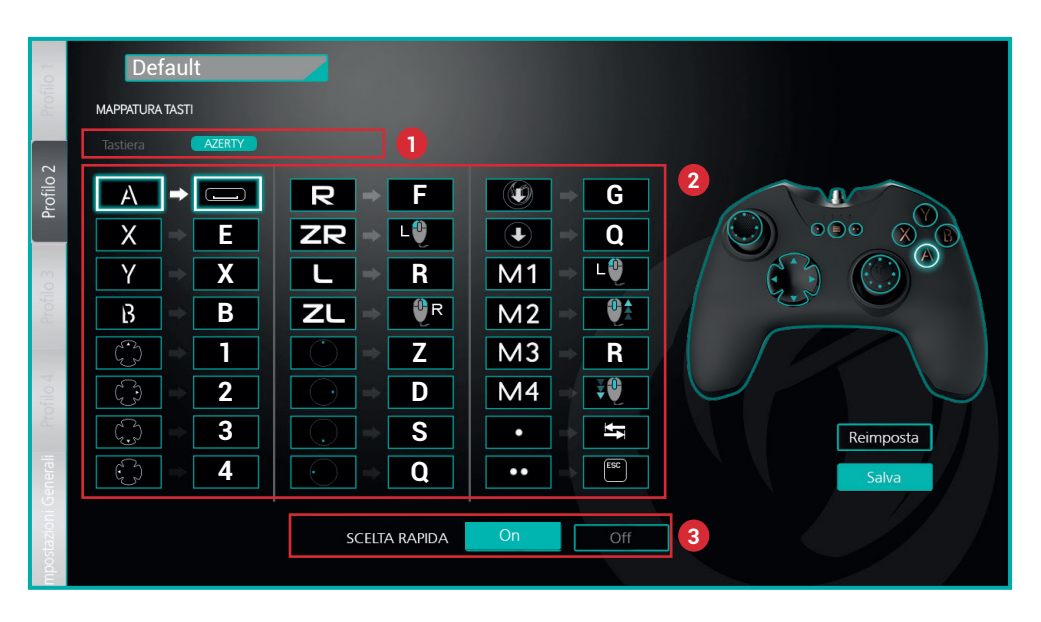

# **05. PRESENTAZIONE DELL'INTERFACCIA DI RIMAPPATURA DEL CONTROLLER**

### **01. Tastiera:**

Indica il tipo di tastiera utilizzata.

- **NOTA 1:** Se si cambia tipo di tastiera nelle impostazioni generali, il layout della tastiera si modificherà di conseguenza anche nel proprio profilo per quanto riguarda la corrispondenza delle lettere.
- **NOTA 2:** La modifica del tipo di tastiera non modifica il tipo di tastiera utilizzata sul computer. Verranno modificate solo le informazioni inviate dal controller.

#### **02. Assegnazione dei tasti:**

Per assegnare un tasto o un'azione, selezionare l'elemento del controller nella tabella poi cliccare sul tasto desiderato della tastiera o del mouse.

#### **03. Tasti di scelta rapida:**

Attiva o meno i tasti M1, M2, M3 e M4 sul retro del controller.

**Onacon** 

**IT**

# **06.VARIE**

Durante l'utilizzo del controller con il software possono essere visualizzati vari messaggi di avviso. Seguire le istruzioni fornite sullo schermo.

Alcuni esempi:

- Quando il controller è scollegato.
- Quando la leva non è posizionata correttamente.
- Quando la comunicazione con il controller non avviene correttamente.
- Quando si immette un nome di profilo non consentito.

# **07. ESEMPIO DI CREAZIONE DEL PROFILO**

In questa sezione spiegheremo come creare un profilo per un gioco FPS in pochi semplici passaggi:

• Selezionare il percorso del profilo: Scegliere innanzitutto il numero di profilo.

Fare clic sulla posizione desiderata nella barra di sinistra. Nel mio esempio, voglio accedere a questo profilo non appena attivo la modalità PRO-GAMER, scelgo quindi il «Profilo 1».

• Creare e nominare un profilo: Basta fare clic sul pulsante «Nuovo» della schermata principale «GESTIONE DEI PROFILI» e digitare il nome desiderato.

Si consiglia di scegliere nomi brevi e descrittivi. Nel mio esempio voglio creare un profilo FPS PRO generico.

Quindi sceglierò il nome FPS\_PRO\_GIOCO1.

- **NOTA 1:** È fortemente consigliato segnalare in forma abbreviata anche il nome del gioco a cui è destinato il profilo. Ciò è particolarmente importante quando si utilizza una diversa mappatura della tastiera.
- **NOTA 2:** È possibile creare un nuovo profilo caricando un profilo esistente e rinominandolo. Il profilo caricato servirà come base e il nuovo profilo verrà salvato con il nuovo nome. Ciò non cambierà il proprio profilo di base, ma solo il nuovo profilo creato.
- Modifica della sensibilità: Dal momento che ho scelto un profilo di tipo FPS, un'alta reattività sarà una risorsa importante per la mira.

Modifico quindi sullo stesso schermo la sensibilità X e Y. Applico la seguente sensibilità

> $X = 4$  $Y = 3$

Questa differenziazione mi permetterà di essere più veloce nei movimenti orizzontali rispetto ai movimenti verticali. È possibile regolare la sensibilità a proprio piacimento. Questa scelta può anche essere spiegata con la differenza di risoluzione dello schermo lungo gli assi X e Y o il formato dello schermo.

Fare clic sul pulsante «Salva» per passare alle impostazioni avanzate.

• Impostazioni avanzate: Fare clic sull'immagine del joystick per entrare nelle impostazioni avanzate del joystick destro.

Poiché ho appena inserito una sensibilità maggiore o minore, può essere difficile mirare correttamente. Sarò molto reattivo, ma la mia mira sarà approssimativa. Per compensare questo fatto cambierò la «CURVA DI RISPOSTA DEL JOYSTICK».

Aumenterò la corsa del joystick per i movimenti piccoli al fine di avere una mira più precisa.

# **GC-400ES**

Imposto quindi i seguenti valori:

- MOVIMENTI PICCOLI: 70
- MOVIMENTI MEDI: 15
- MOVIMENTI GRANDI: 15

Ora fare clic sul pulsante «Salva».

Per evitare movimenti indesiderati intorno alla zona di riposo del joystick (avendo impostato una maggiore sensibilità rispetto al solito), aggiungerò ora una zona morta statica. - ZONA MORTA STATICA / RAGGIO: 10

Passiamo ora ad affrontare la mira con la «ZONA MORTA DINAMICA». Questa zona ci consentirà di fermare il cursore dopo dei movimenti più o meno rapidi. Ciò ci consentirà di fermare il cursore di mira il più vicino possibile al nemico.

Si consiglia di impostare il raggio dell'area con una valore pari alla metà della corsa utilizzata per la mira.

 $-$  RAGGIO: 35

**NOTA:** Si consiglia di non assegnare un valore di raggio maggiore di 50. I movimenti ampi del joystick sono di solito utilizzati per azioni rapide.

La regolazione della «LATENZA», permetterà di fermarsi più o meno velocemente. A causa dell'azione rapida richiesta dal nostro tipo di gioco, imposteremo un tempo di latenza breve.

 $-$  LATENZA: 600 ms

Per facilitare l'uso di questa funzione di arresto anticipato del cursore di mira, definiremo la «SOGLIA» massima per il nostro profilo.

 $-$  SOGLIA: Livello 5

Ora fare clic sul pulsante «Salva».

Ora che le prestazioni del nostro joystick sono definite, ritorneremo alla pagina principale del software (facendo clic sul pulsante Home situato in basso a destra) e affronteremo la mappatura del controller.

• Rimappatura del controller: Questa sezione consente di utilizzare il controller in modo corretto nei giochi.

Cliccare sull'immagine in alto a destra (quella che mostra l'angolo superiore destro del controller con i tasti A, B, X e Y).

Prima di rimappare il controller, devo conoscere la configurazione dei tasti utilizzati dal gioco.

Quindi è utile verificare se è disponibile la documentazione con l'elenco dei comandi del gioco. Se così non fosse, avviare il gioco e andare nelle opzioni di controllo per scoprire qual è. In questo caso posso passare dalla finestra del gioco a quella del software dedicato GC-400ES e viceversa.

Configurerò il controller per il movimento e per una funzione classica di attivazione. Per questo, mi è sufficiente fare clic sull'elemento grafico che rappresenta la leva di comando nella tabella, quindi digitare la lettera desiderata sulla tastiera.

- Joystick sinistra (alto): Z
- Joystick sinistra (basso): S
- Joystick sinistra (sinistra): Q
- Joystick sinistra (destra): D
- $A \cdot SPA710$

Per quanto riguarda il movimento, poiché questa configurazione è usata comunemente, questa definizione dei tasti può trovarsi già riempita.

# **GC-400ES**

**NOTA:** Durante la creazione di un profilo, viene definita una mappatura di default. Continuare la mappatura dei tasti a seconda delle proprie esigenze rispetto al gioco. Non resta che salvare premendo il pulsante «Salva» e tornare alla pagina principale del software.

**IT**

**Onacon** 

• Invio del profilo al controller: Ora che il profilo è stato creato non rimane che provarlo.

Fare clic su «ATTIVA PROFILO»

Il nuovo profilo «FPS\_PRO\_GIOCO1» viene inviato al GC-400ES insieme agli altri 3 profili caricati dal software.

Provarlo durante il gioco, e se necessario regolare la configurazione.

# **8. FAQ**

#### **Il GC-400ES non viene riconosciuto dal gioco, ma il gioco funziona con i controller:**

- Cambiare modalità da Direct-Input a X-input o viceversa.
- Assicurarsi che le opzioni di controllo del gioco siano configurate per utilizzare un controller come controller principale.

#### **Noto un comportamento anomalo del mio controller in modalità PRO-GAMER:**

- Verificare con il software che la mappatura dei pulsanti corrisponda alla mappatura del gioco.
- Verificare che l'impostazione del joystick destro soddisfi le proprie esigenze.

### **Il GC-400ES sembra bloccato o non riconosciuto da Windows:**

- Controllare la versione di Windows, il software e il controller GC-400ES sono compatibili solo con Windows 7 / 8 / 10.
- Scollegare il controller e collegarlo di nuovo.
- Andare sul «Pannello di controllo» di Windows, quindi su «Dispositivi e stampanti», eliminare il GC-400ES, scollegarlo e ricollegarlo.
- Utilizzare il software GC-400ES, andare su «Impostazioni generali» e verificare l'aggiornamento del firmware.

#### **I miei profili non sono stati salvati nel GC-400ES:**

- Aprire il software GC-400ES, andare su «Impostazioni generali», verificare che il numero di firmware non sia 0.00. Nel caso in cui lo sia, seguire le seguenti istruzioni:
	- Chiudere il software GC-400ES.
	- Andare sul «Pannello di controllo» di Windows, quindi su «Dispositivi e stampanti», eliminare il GC-400ES.
	- Scollegare il GC-400ES.
	- Collegare il GC-400ES, attendere che l'installazione del driver sia completa.
	- Riavviare il software GC-400ES e controllare di nuovo il numero di firmware. Se viene visualizzato il numero del firmware la comunicazione con il GC-400ES è stata ristabilita, ed è possibile aggiornare i profili del controller.

# **09. SUPPORTO**

Email: support.IT@nacongaming.com Website: www.nacongaming.com

### **Note legali**

Windows® 7/8/10 sono marchi registrati di Microsoft Corporation.

### **Riciclaggio**

Questo prodotto non va smaltito insieme ai normali rifiuti domestici, ma presso un punto di

raccolta specializzato. Il riciclaggio è importante per la salvaguardia dell'ambiente e la riduzione degli appezzamenti di terreno destinati a discarica.

### **Importanti informazioni sulla sicurezza e precauzioni**

- 01. Questo prodotto è destinato esclusivamente all'uso in ambienti chiusi. Non esporre alla luce diretta del sole e non utilizzare in ambienti particolarmente umidi.
- 02. Non esporre il prodotto a pioggia o umidità, e fare attenzione che non venga esposto a gocciolamento o spruzzi di liquidi. Non immergere in liquidi.
- 03. Evitare polvere, alti livelli di umidità, alte temperature o urti meccanici.
- 04. Non utilizzare il prodotto se risulta danneggiato
- 05. Non smontare. Non contiene parti riparabili dall'utente
- 06.Per le operazioni di pulizia esterna, utilizzare un panno morbido, pulito e inumidito. Non utilizzare detergenti: potrebbero danneggiare le finiture e penetrare all'interno.

### **Ergonomia**

Mantenere la mano nella stessa posizione per lunghi periodi di tempo potrebbe provocare fastidi e dolore. Se ciò dovesse verificarsi, consultare un medico.

Come misura precauzionale, si consiglia di fare 15 minuti di pausa per ogni ora di utilizzo.

http://nacongaming.com